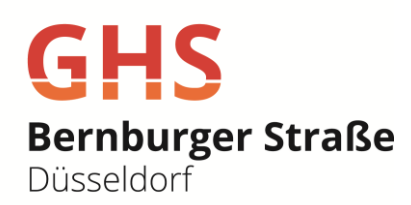

# Anleitung für Erziehungsberechtigte zur Selbstregistrierung in WebUntis

### 1. Gehen Sie auf folgende Internetseite:

<https://ajax.webuntis.com/WebUntis/?school=ghs-bernburger#/basic/login>

#### 2. Nun sehen Sie folgendes Bild. Gehen Sie bitte unten rechts auf "Registrieren".

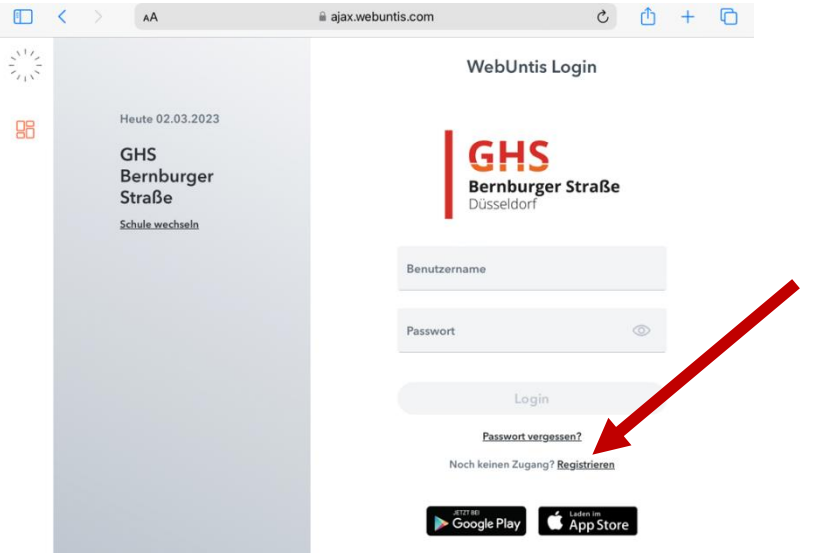

3. Geben Sie nun bitte Ihre an der Schule hinterlegte E-Mail-Adresse ein und gehen auf "Senden".

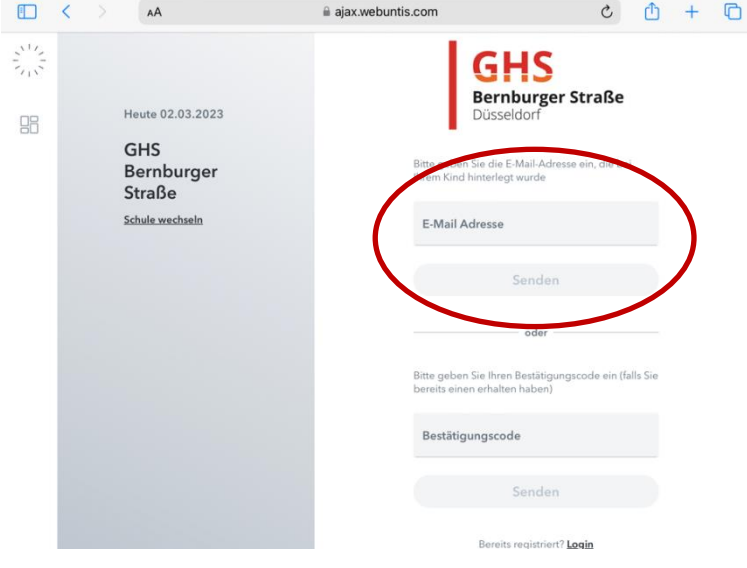

## 4. Sie erhalten eine E-Mail, in der Sie entweder

- direkt in der E-Mail auf den Aktivierungslink gehen können oder
- Sie fügen den Bestätigungscode aus der E-Mail in das entsprechende Feld ein.

## 5. Zum Schluss geben Sie bitte Ihr neues Passwort ein und bestätigen dieses.

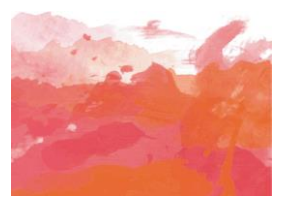